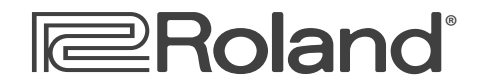

# GR-55 **ReleaseNote**

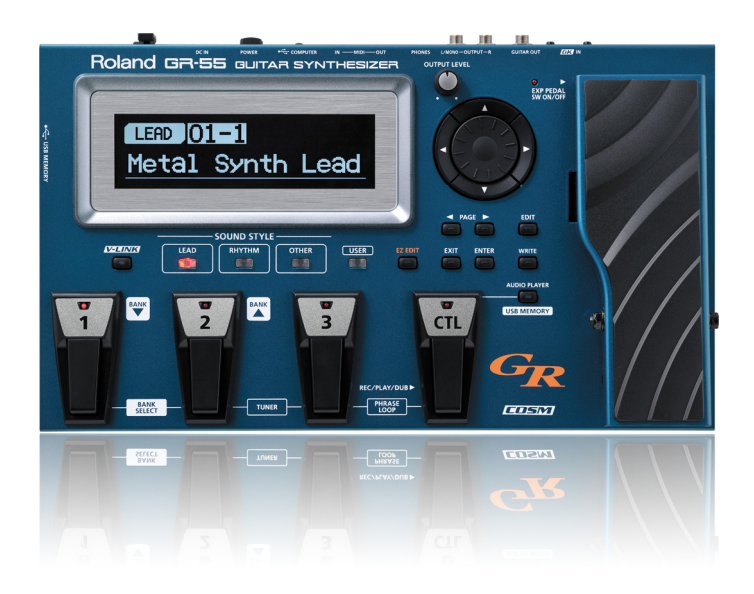

# Documentation for Downloaded Patches

© 2011 Roland Corporation U.S. All rights reserved. No part of this publication may be reproduced in any form without the written permission of Roland Corporation U.S.

GR55RN01

#### **About Loading Your Downloaded Patches**

When you load your new patches into your GR-55, they replace your existing User patches in the GR-55's memory. Since you probably want to keep your User patches, here's how to safely store them on your computer using the Librarian application that came with your GR-55. You can then re-load them whenever you want.

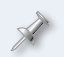

If you've already got the GR-55 Librarian installed and set up, you can jump now to ["Backing Up Your User Patches" on page 3.](#page-2-0)

## **Setting Up and Understanding the GR-55 Librarian**

#### **Installing and Configuring the Librarian**

- **1** The GR-55's Librarian software is available on its Downloads tab at RolandUS.com. To get there, click *[here](http://www.rolandus.com/products/productdetails.php?ProductId=1148&tab=downloads&skip=true)*.
- **2** Download
	- **•** *the GR-55 driver—*for your computer's operating system.
	- **•** *the GR-55 Librarian—*for your computer's operating system.
- **3** Follow the included instructions to install the driver software.
- **4** Install the Librarian according to the included instructions.
- **5** Launch the Librarian.
- **6** Click the Setup menu, Set Up MIDI Devices...
- **7** Set the GR-55 as follows:
	- **•** *Input—*GR-55
	- **•** *Output—*GR-55

## **Understanding the Librarian**

The Librarian has two types of windows:

**•** *the Main window—*shown below. The Main window exchanges patches with the GR-55.

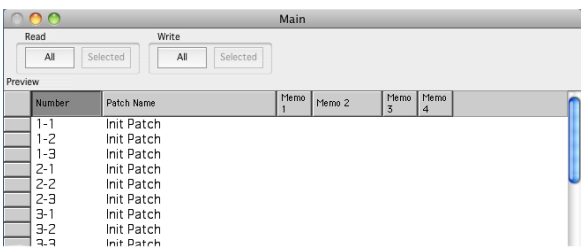

**•** *library windows—*that contain collections of patches, such as the Acoustic window shown below. To get a patch or group of patches from a library into your GR-55, you must first copy them into the Librarian's Main window. To add patches to a library, you copy them from the Main window.

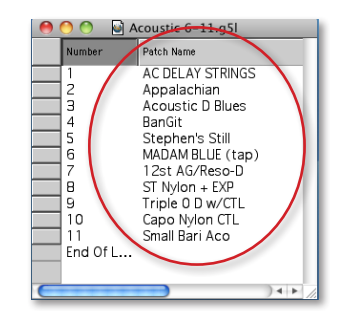

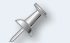

Library files have a ".g5l" file extension.

#### <span id="page-2-0"></span>**Backing Up Your User Patches**

Now that you have the Librarian ready to go, here's how to back up your existing User patches and then load your newly downloaded patches.

**1** At the top of the Main Librarian window, there are four boxes:

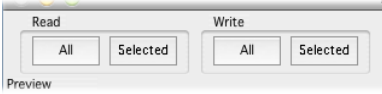

You can retrieve all of the patches in the GR-55's User bank for storage, or just the desired patches.

**2** To grab

- **•** *all of the patches in the User bank—*click Read All.
- **•** *only certain patches—*command-click (Mac) or control-click (Windows) the patches you want to retrieve, and then click Read Selected.
- **3** After the data's been retrieved from the GR-55, select Duplicate from the Librarian's File menu—the Librarian creates a new library that contains all of the patches you grabbed from the GR-55.
- **4** Select Save As... from the file menu and select a location on your computer's hard drive in which to store your User patches.

Library files have a ".g5l" file extension.

In the future, you can open this library and add or remove patches to keep all of your GR-55 patches stored in an order that makes sense to you.

You can return patches to the GR-55's memory by

- **1** opening the library
- **2** copying the desired patches into the Main Librarian window
- **3** sending them back to the GR-55 using the Write All or Write Selected buttons at the top of the Main window.

#### **Loading Your Downloaded Patches Into the GR-55**

- **1** Open one of the new GR-55 library files you downloaded.
- **2** Copy and paste its patches into the Librarian's Main window.
- **3** Click on Write All—or select only the desired new patches, and then click on Write Selected—to load the patches into the GR-55's User memory.